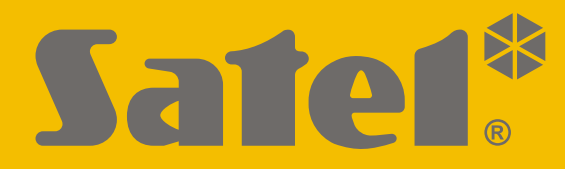

 $C \in$ 

Firmware Verze 1.04 PERFECTA $F$ Zabezpečovací ústředna Zabezpečovací ústředna

# **RYCHLÝ UŽIVATELSKÝ MANUÁL**

Plnou verzi uživatelského manuálu a ostatní manuály naleznete na **www.satel.eu**

perfecta\_us\_cz 07/20

**SATEL sp. z o.o.** ul. Budowlanych 66 • 80-298 Gdańsk • POLAND tel. +48 58 320 94 00 **www.satel.eu** Jakékoliv neautorizované zásahy do konstrukce a opravy jsou zakázané. To platí i v případě pozměnění montáže a přidávání komponentů. Jinak ztratíte záruku.

**Tímto, společnost SATEL sp. z o.o. deklaruje, že rádiové zařízení PERFECTA 16 / PERFECTA 32 / PERFECTA 16-WRL / PERFECTA 32-WRL je ve shodě s požadavky a splňuje další příslušná opatření podle směrnice 2014/53/EU. Plné znění prohlášení o shodě lze nalézt na www.satel.eu/ce**

Cílem společnosti SATEL je neustále zlepšovat kvalitu produktů, což může vést k rozdílným technickým specifikacím a firmwaru. Aktuální informace o provedených změnách jsou dostupné na webových stránkách. Navštivte nás na: http://www.satel.eu

## **UPOZORNĚNÍ!**

**K zajištění adekvátní ochrany majetku, musí zabezpečovací systém správně pracovat, firma SATEL proto doporučuje pravidelné testování systému.**

**Zabezpečovací systém nemůže předejít vloupání ani vzniku požáru, ale v případě jejich výskytu znatelně redukuje následky a poškození majetku (poplach je signalizován akusticky, opticky, nebo může informovat hlídací službu, atd.). To může odradit potenciální lupiče.**

V tomto manuálu se vyskytují tyto symboly:

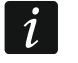

- poznámka,

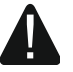

- upozornění.

Děkujeme, že jste si pro ochranu vašeho objektu vybrali systém Satel. Vysoká kvalita, spolehlivost, velké množství funkcí a snadná obsluha jsou hlavními přednostmi této značky.

**Firma SATEL se snaží o ochranu životního prostředí, a proto se rozhodla snížit množství použitého papíru. Namísto tlustých manuálů dodáváme pouze stručný manuál k obsluze ovládacího panelu. Obsahuje veškeré informace potřebné pro každodenní ovládání ústředny. Zbývající část příručky je k dispozici v elektronické podobě na adrese www.satel.eu. Pro stažení manuálu z našich webových stránek naskenujte QR kód.**

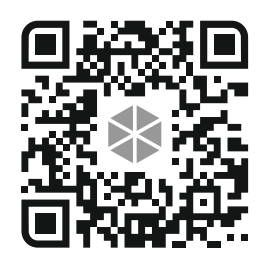

*Je doporučeno, aby instalační firma připravila pro uživatele vlastní uživatelský manuál pro systém, který nainstalovala. Manuál musí obsahovat všechny změny a modifikace s ohledem na tovární nastavení.*

*Instalační technik by měl poučit uživatele o ovládání zabezpečovacího systému.*

# **1. Klávesnice**

Zabezpečovací ústřednu můžete ovládat pomocí drátové klávesnice (PRF-LCD) nebo bezdrátové klávesnice (PRF-LCD-WRL – která je podporována ústřednami PERFECTA 16-WRL a PERFECTA 32-WRL). Reakce drátové klávesnice na uživatelský příkaz je rychlejší než u bezdrátové. Pokud se bezdrátová klávesnice nepoužívá po dobu 20 sekund, přejde do neaktivního režimu. V neaktivním režimu je vypnut LCD displej a rovněž jsou vypnuty všechny LED a zvukové signalizace.

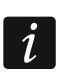

 $\boldsymbol{i}$ 

*Zabezpečovací systém musí obsahovat alespoň jednu klávesnici.*

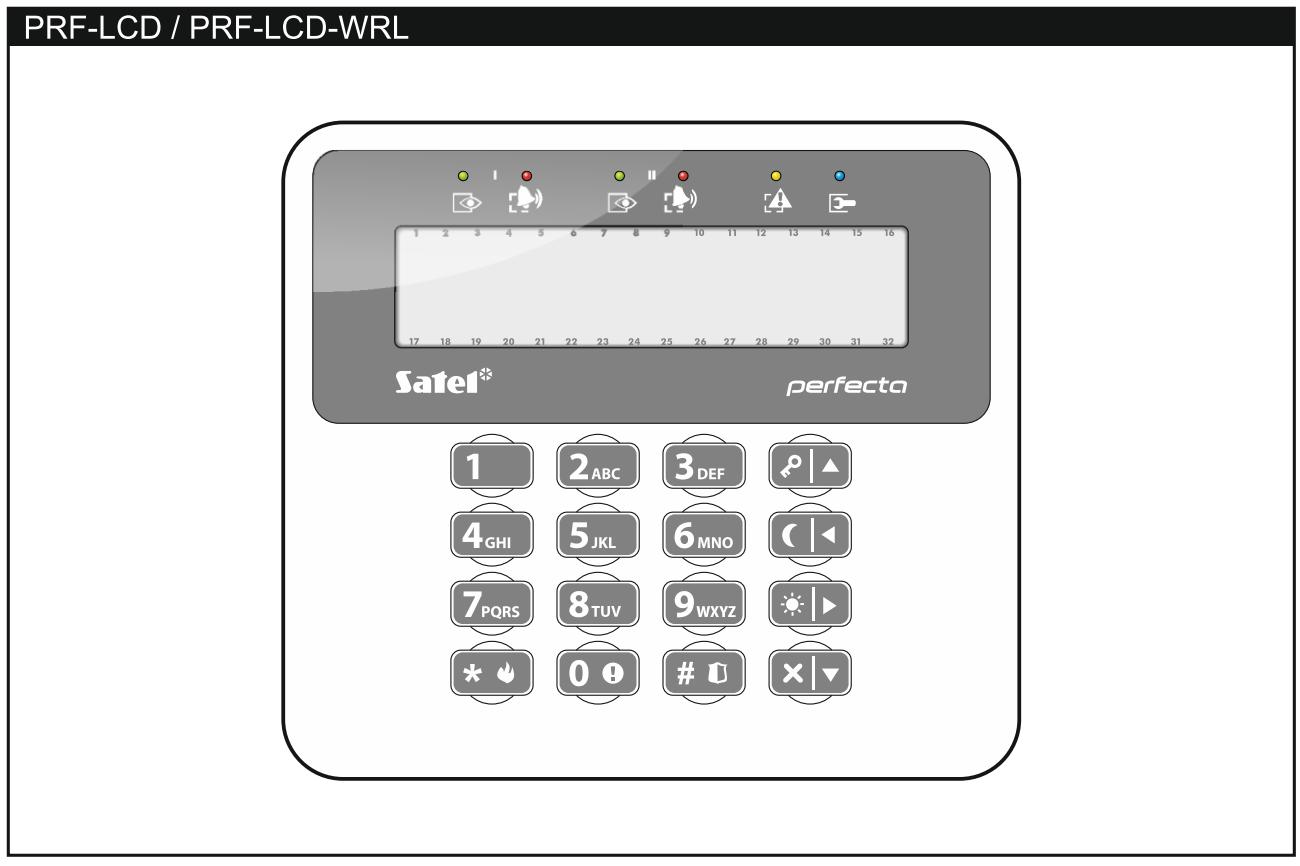

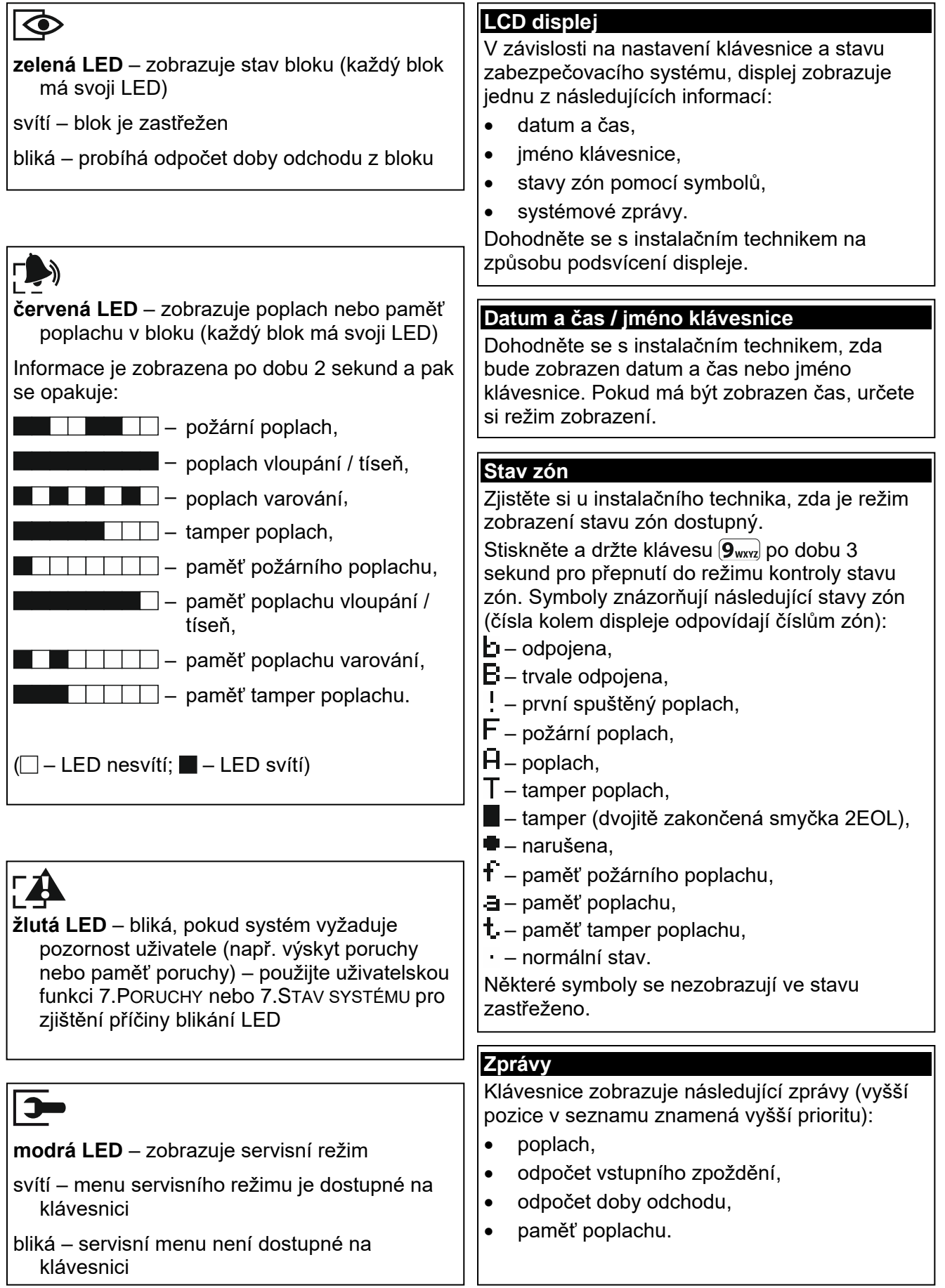

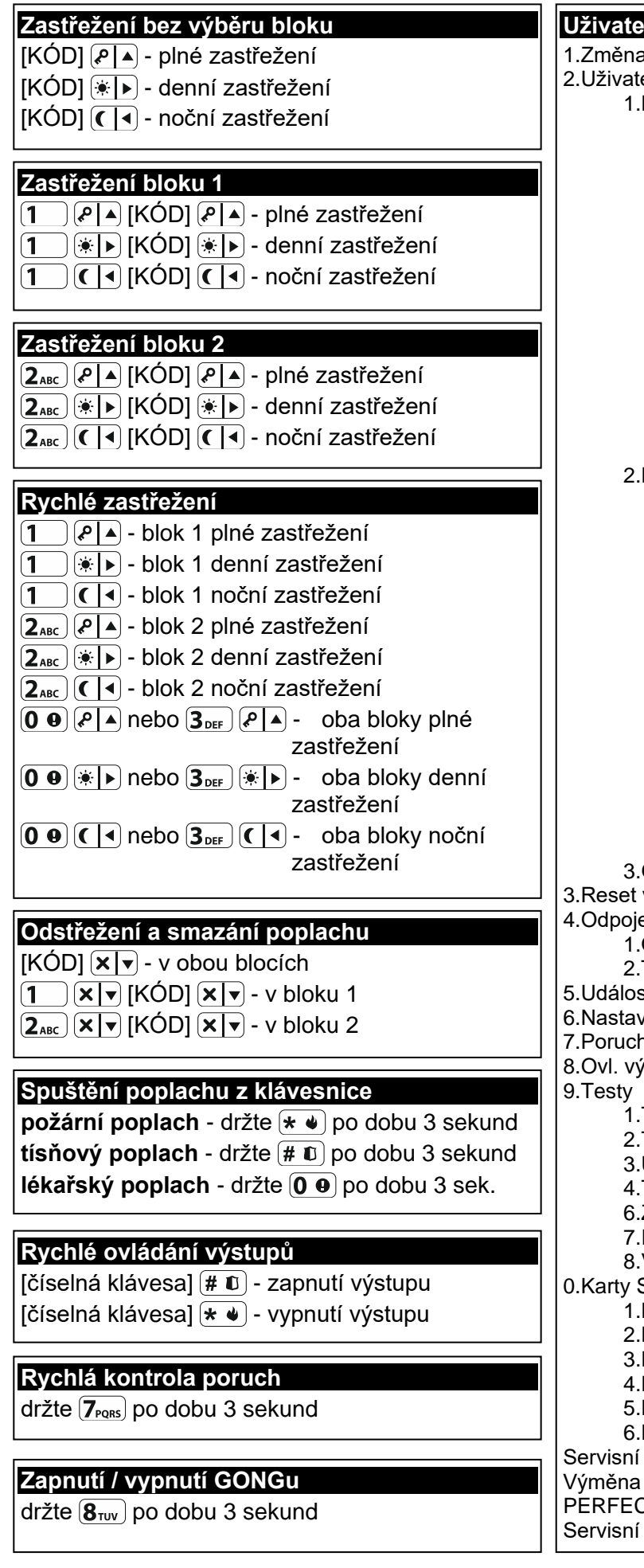

#### **Uživatelské menu ([KÓD] )**  $1$ kódu elé Nový uživatel 1.Kód 2.Plán 3.Bloky 4.Přidat ovlad 5.Odebrat ovl. Tlačítko ○ Tlačítko □

Tlačítko ▲ Tlačítko ■ Tlačítko ● Tlačítko ○+● Udál.ovladač. 8.Jméno Editace uživ. *[vyberte uživatele]* 1.Kód 2.Plán 3.Bloky 4.Přidat ovlad 5.Odebrat ovl. Tlačítko ○ Tlačítko □ Tlačítko ▲ Tlačítko ■ Tlačítko ● Tlačítko ○+● Udál.ovladač. 8.Jméno Odstr. uživ. výstupů ení zón **Odpojit** Trvale odpoj.  $sti$ vit čas ny / 7.Stav systému ,<br>/stupů. 1.Test zón 2.Test výstupů 3.Úroveň sign. Test udál. Změna ID 7.IMEI/ID Verze FW  $SIM<sub>2</sub>$ Kredit SIM1 Kredit SIM2 Dobít SIM1 4.Dobít SIM2 5.PUK kód SIM1 6.PUK kód SIM2 příst

## **1.1 Kódy**

Ovládání systému pomocí klávesnice je možné až po zadání kódu. Pouze některé funkce lze spustit bez zadání kódu.

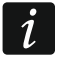

## *Nesdělujte svůj kód jiným osobám.*

Informace jak přiřadit kódy uživatelům naleznete v plné verzi uživatelského manuálu.

## **1.1.1 Standardní tovární kódy**

Standardně jsou v ústředně nastaveny následující kódy:

## **uživatelský kód 15: 1111**

#### **servisní kód: 12345**

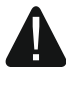

**Než začnete systém používat, měli byste si změnit tovární kódy (viz.: ["Změna](#page-7-0)  [kódu"](#page-7-0)).**

## **1.2 Zastřežení**

## **1.2.1 Zastřežení bez výběru bloku**

Vložte kód a stiskněte:

 $\left| \varphi \right|$  – pro plné zastřežení,

 $[\ast]$  > pro zastřežení v režimu den,

 $\left( \int_0^{\infty}$  - pro zastřežení v režimu noc.

Dojde k zastřežení bloků , do kterých máte přístup (po ukončení doby odchodu).

## **1.2.2 Zastřežení s výběrem bloku**

- 1. Vyberte blok, který se má zastřežit (stiskněte klávesu:  $(1)$  blok 1;  $(2_{\text{ABC}})$  blok 2).
- 2. Vyberte režim zastřežení (stiskněte klávesy:  $\overline{P}$  plné zastřežení;  $\overline{|\mathcal{F}|}$  denní zastřežení;  $\left( \left( \right| \leftarrow \right)$  - noční zastřežení). Podsvícení kláves bude blikat, to znamená, že systém čeká na zadání kódu.
- 3. Vložte kód.
- 4. Stiskněte  $(\# \mathbb{D})$  nebo znovu stiskněte klávesu s příslušným režimem zastřežení.
- 5. Dojde ke spuštění procesu zastřežování ve vybraném bloku.

*Pokud je dostupné rychlé zastřežení, jsou přeskočeny kroky 3 a 4.*

## **1.2.3 Rychlé zastřežení**

Instalační technik může povolit zastřežení bez zadání kódu.

- 1. Vyberte blok, který se má zastřežit (stiskněte jednu z kláves:  $\boxed{1}$  blok 1;  $\boxed{2_{\text{ABC}}}$  blok 2;  $(3_{\text{DEF}})$  nebo  $(0 \ \Theta)$  - oba bloky).
- 2. Vyberte režim zastřežení (stiskněte klávesy:  $\overline{P}$  plné zastřežení;  $\overline{|\mathcal{F}|}$  denní zastřežení;  $\left( \left( \mid \cdot \right)$  - noční zastřežení).
- 3. Dojde ke spuštění procesu zastřežování ve vybraném bloku (cích).

## **1.2.4 Zastřežení bez doby pro odchod**

Pokud se nikdo nenachází v bloku nebo nikdo neopouští blok, který má být zastřežen v režimu den/noc, můžete blok zastřežit bez doby pro odchod (nebude generována zvuková

signalizace potvrzující odpočet pro odchod). Pokud zastřešujete blok v jednom ze zmíněných režimů, přidržte klávesu režimu zastřežení ( $\overline{P}$ A),  $\overline{P}$ ) nebo  $\overline{C}$ ( $\overline{A}$ ) po dobu 3 sekund. Odpočet doby pro odchod se nespustí.

## **1.2.5 Přerušení odpočtu doby pro odchod**

Pokud již běží doba pro odchod, můžete ji přerušit, a tím ukončíte dobu pro odchod. Stiskněte a držte  $(P \mid A)$ ,  $(\ast \mid \bullet)$  nebo  $( \bullet \mid \bullet)$  po dobu 3 sekund (nezáleží na tom, kterou klávesu podržíte).

## **1.3 Odstřežení a smazání poplachu**

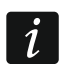

*Zrušení poplachu má za následek zrušení zasílání hlasové zprávy o poplachu (pokud ústředna již neinformovala uživatele o tomto poplachu).*

## **1.3.1 Odstřežení a smazání poplachu bez výběru bloku**

Vložte kód a stiskněte  $\mathbf{x} | \mathbf{v}$ . Dojde k odstřežení / smazání poplachu v blocích, do kterých máte přístup.

## **1.3.2 Smazání poplachu bez odstřežení**

Pokud je blok zastřežen a chcete smazat pouze poplach bez odstřežení bloku, vložte kód a stiskněte  $(\ell | A)$ ,  $(\ast | A)$  nebo  $( \ell | A)$  (nezáleží, kterou klávesu stisknete). Dojde ke smazání poplachu v blocích, do kterých máte přístup.

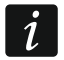

*Poplach varování nelze smazat bez předchozího odstřežení bloku (ů).*

## **1.3.3 Odstřežení a smazání poplachu s výběru bloku**

- 1. Vyberte blok, který chcete odstřežit nebo v něm smazat poplach (stiskněte jednu z kláves:  $\boxed{1}$  - blok 1;  $\boxed{2_{ABC}}$  - blok 2).
- 2. Podsvícení kláves bude blikat, to znamená, že systém čeká na zadání kódu.
- 3. Vložte kód.
- 4. Stiskněte  $\mathbf{x} \cdot \mathbf{v}$  nebo  $\mathbf{H} \cdot \mathbf{v}$ .
- 5. Vybraný blok se odstřeží / dojde k vymazání poplachu.

## **1.4 Ovládání výstupů**

Konzultujte s instalačním technikem, zda je rychlé ovládání dostupné (ovládatelné výstupy musí být přiřazeny k číselným klávesám). Pokud je rychlé ovládání dostupné, může zapínat/vypínat připojená zařízení na výstupech bez zadávání kódu. Pokud není dostupné rychlé ovládání výstupů, zařízení na výstupech můžete ovládat pouze pomocí uživatelské funkce 8.OVL. VÝSTUPŮ.

#### **Rychlá aktivace výstupu**

Stiskněte klávesu, ke které je ovládací výstup přiřazen, a pak  $\# \mathbb{D}$ .

#### **Rychlá deaktivace výstupu**

Stiskněte klávesu, ke které je ovládací výstup přiřazen, a pak  $\star \bullet$ .

## **1.5 Zapnutí /vypnutí signalizace GONGu**

GONG je série pěti krátkých pípnutí, kterými klávesnice informuje o narušení zóny, např. otevřením dveří / oken. Instalační technik nastaví, které zóny systému spustí GONG a zda lze tuto funkci uživatelsky vypnout / zapnout.

Pro zapnutí nebo vypnutí signalizace GONGu přidržte na 3 sekundy  $|8_{\text{rw}}|$ .

## **1.6 Uživatelské menu**

Pro vstup do uživatelského menu zadejte kód a stiskněte  $(* \cdot )$ . Zobrazí se funkce, které můžete používat. Dostupné funkce závisí na oprávnění uživatele a také na stavu a konfiguraci systému.

Pro ukončení funkce nebo uživatelského menu stiskněte  $(* \cdot )$ . Klávesnice opustí menu automaticky, pokud uplynou 2 minuty od posledního stisku klávesy.

Všechny uživatelské funkce jsou popsány v plném uživatelském manuálu. Zde jsou zmíněné jen nejdůležitější funkce.

## <span id="page-7-0"></span>**1.6.1 Změna kódu**

- 1. Vstupte do uživatelského menu a stiskněte  $\begin{pmatrix} 1 \end{pmatrix}$  pro spuštění funkce 1.ZMĚNA KÓDU.
- 2. Vložte nový kód.
- 3. Pro uložení stiskněte  $(\# \mathbb{D})$ .

## **1.6.2 Odpojení zón**

Zónu můžete odpojit v případě, že nechcete, aby spouštěla poplach, můžete tak učinit, pokud je příslušný blok odstřežen. Odpojení zóny je užitečné například, pokud chcete nechat otevřené okno a systém zastřežit nebo pokud připojený detektor není plně funkční a vyhlašuje plané poplachy.

## **Odpojení zóny**

Odpojené zóny budou odpojeny až do odstřežení bloku, ke kterému zóna patří, nebo do zrušení odpojení uživatelem.

- 1. Vstupte do uživatelského menu a stiskněte postupně  $(4_{\text{GH}})(1)$  pro spuštění funkce 1.ODPOJIT.
- 2. Dojde k zobrazení seznamu zón. Listovat můžete pomocí kláves  $(\mathbf{x} | \mathbf{v})$  a  $(\mathbf{P} | \mathbf{A})$ . V pravém horním rohu se nachází symbol:

– zóna není odpojena,

A – zóna je odpojena,

- $\blacksquare$  zóna je trvale odpojena.
- 3. Pro změnu symbolů na jeden z následujících symbolů stiskněte jakoukoliv číselnou klávesu:

A – zóna má být odpojena,

- odpojení zóny má být zrušeno.
- 4. Pokud se chcete podívat na stav všech zón, které mají být odpojeny/připojeny, stiskněte (\* |▶) nebo  $\mathsf{(}$  |◀). Čísla kolem displeje umožňují určit příslušnou zónu. Pomocí kláves  $\mathbb{R}$  a  $\overline{(\cdot)}$  pohybujte kurzorem po zónách, a pokud je chcete odpojit/připojit stiskněte jakoukoliv číselnou klávesu. Pokud se chcete vrátit k původnímu zobrazení seznamu zón, stiskněte  $\mathbf{x} \, | \mathbf{v}$  nebo  $\mathbf{P} \, | \mathbf{A}$ .

5. Pro odpojení/připojení zón stiskněte  $\# \mathbb{C}$ .

#### **Trvalé odpojení zón**

Trvale odpojené zóny jsou odpojené do doby, než je uživatel zpět připojí.

Vstupte do uživatelského menu a stiskněte postupně  $(4_{\text{cm}})$   $(2_{\text{ABC}})$  pro spuštění funkce 2.TRVALÉ ODPOJENÍ. Způsob zobrazení stavu zón a průběh je identický jako u odpojování zón. Stisk jakékoliv číselné klávesy změní symbol na jeden z následujících symbolů:

- $\blacksquare$  zóna má být trvale odpojena,
- odpojení zóny má být zrušeno.

#### **1.6.3 Prohlížení historie událostí**

Vstupte do uživatelského menu a stiskněte  $(5)_{M}$  pro spuštění funkce 5.UDÁLOSTI. Dojde k zobrazení poslední události v systému. V horní části displeje je zobrazeno datum a čas výskytu události a ve spodní části je zobrazen popis události. Pro zjištění dodatečných informací nacházejících se ve spodním řádku stiskněte. Pro listování událostmi použijte klávesy  $(P | \triangleleft a | \mathbf{x} | \mathbf{v})$ .

#### **1.6.4 Kontrola poruch / stavu systému**

Pokud bliká kontrolka  $\Box$ , zkontrolujte, co tuto signalizaci spustilo. Vstupte do uživatelského menu a stiskněte  $\boxed{\mathcal{T}_{\text{PORS}}}$ . Pro listování seznamem použijte klávesy  $\boxed{\mathbf{x} \cdot \mathbf{x}}$  a  $\boxed{\mathbf{P} \cdot \mathbf{A}}$ .

## **2. Ovladače**

Ústřednu PERFECTA 16 WRL / PERFECTA 32 WRL můžete ovládat pomocí ovladačů MPT-350. K ovládání ústředen PERFECTA 16 / PERFECTA 32 můžete použít jakékoliv ovladače SATEL na frekvenci 433 MHz, pokud je k ústředně připojen expandér pro příjem bezdrátového systému 433 MHz (INT-RX-S).

Ovladačem lze spustit až 6 funkcí. O nastavení funkcí příslušných tlačítek / kombinaci tlačítek se dozvíte od instalačního technika.

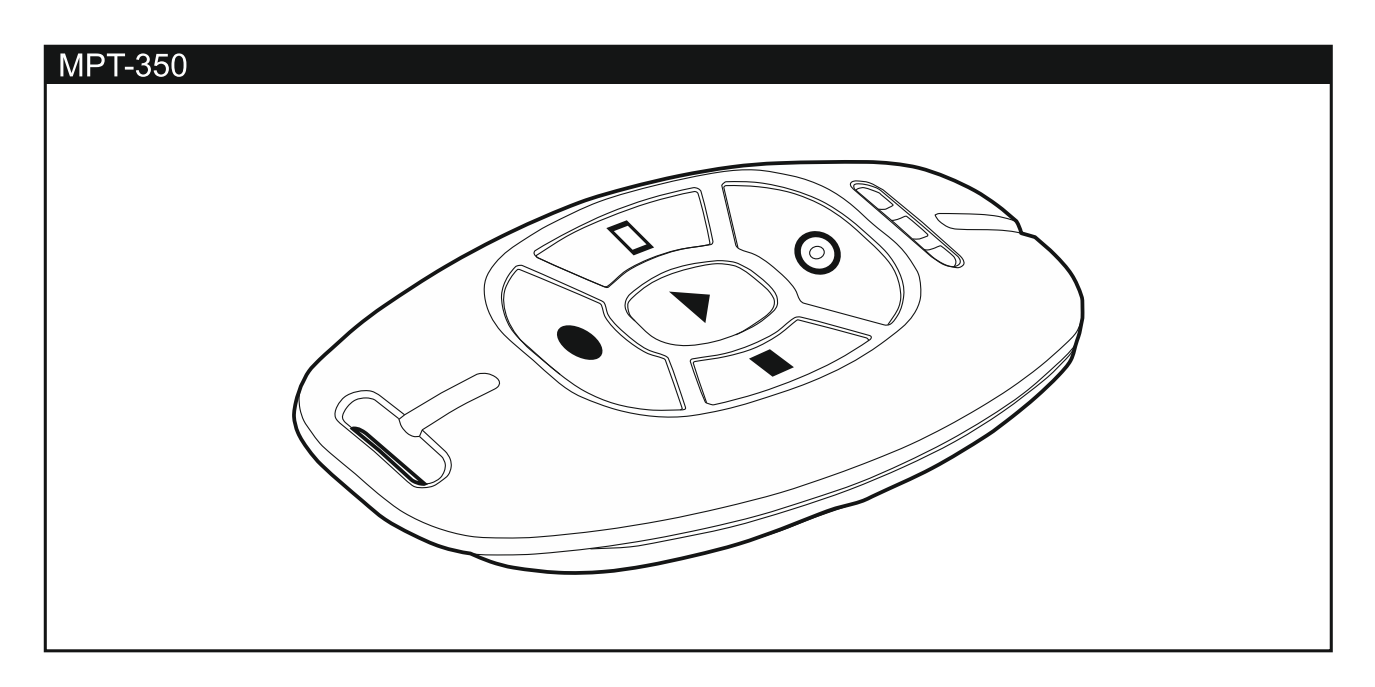

# **3. Ovládání přes SMS**

Zabezpečovací systém můžete ovládat také pomocí SMS zpráv, ve kterých jsou obsaženy příslušné ovládací příkazy. SMS zprávu zašlete na číslo SIM karty, která se právě používá. S instalačním technikem se dohodněte:

- na obsahu ovládacích příkazů.
- funkce, které lze spustit těmito příkazy.
- telefonní čísla, ze kterých bude možné ústřednu ovládat pomocí ovládacích příkazů.

Do jedné SMS zprávy můžete zahrnout více ovládacích příkazů.

Pokud zasíláte kód USSD, SMS zpráva musí mít následující tvar:

#### **xxxx=yyyy=**

kde "xxxx" je ovládací příkaz a "yyyy" je kód USSD podporovaný GSM sítí operátora.

Můžete použít ovládající zasílání USSD kódů pro zaslání SMS zprávy přes ústřednu. Formát SMS zprávy pak musí mít tento tvar:

#### **xxxx=tttt:cccc=**

kde "xxxx" je ovládací příkaz, "tttt" je telefonní číslo, na které má ústředna zaslat SMS zprávu, a "cccc" je obsah SMS zprávy, kterou zašle ústředna.

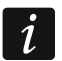

*Ústředna rozlišuje malá a velká písmena.*

# **4. Aplikace PERFECTA CONTROL**

Mobilní aplikace PERFECTA CONTROL umožňuje ovládání Vašeho systému na dálku z mobilních zařízení. Dále může aplikace informovat o událostech systému pomocí push notifikací. Pokud jsou v chráněných prostorách namontovány IP kamery, můžete pomocí aplikace zobrazit náhledy z těchto kamer.

Aplikaci si můžete stáhnout internetových obchodů: "Google play" (pro zařízení Android) nebo "App Store" (pro zařízení iOS).

Průvodce Vás provede jednotlivými kroky a proto je nastavení aplikace velmi jednoduché

Číslo IMEI a ID naleznete v klávesnici použitím funkce 7.IMEI/ID, tato čísla budete potřebovat při konfiguraci (Vstupte do uživatelského menu a stiskněte postupně  $(9_{\text{wxx}})(7_{\text{p}qss})$ ). Číslo IMEI a ID můžete vložit také pomocí načtení QR kódu na mobilním zařízení. Požádejte instalačního technika o zaslání QR kódu.

Pokud už je nastavení vloženo do jednoho mobilního zařízení, lze jej snadno kopírovat do dalších mobilních zařízení. Pro zkopírování pouze zobrazte QR kód na mobilním zařízení, ve kterém je nastavení vloženo, a načtěte ho na dalším mobilním zařízení.